## **Logging in as a Delegate**

You can log into the account of another user if that user or a RiskVision administrator nominates you to access the delegation. To learn how to delegate your RiskVision user account, see Delegating Your RiskVision User Account .

## **To access the delegated user account:**

- 1. Open a browser and enter the RiskVision server URL.
- 2. Enter your RiskVision credentials: Login ID and Password, and click Log In.

3. The **Out of Office Delegation** page appears. In the Login as drop-down list, select the user account other than **Myself**, and click **Log In**. You would select **Myself** to log in to your user account.

**NOVADO LA MI** 

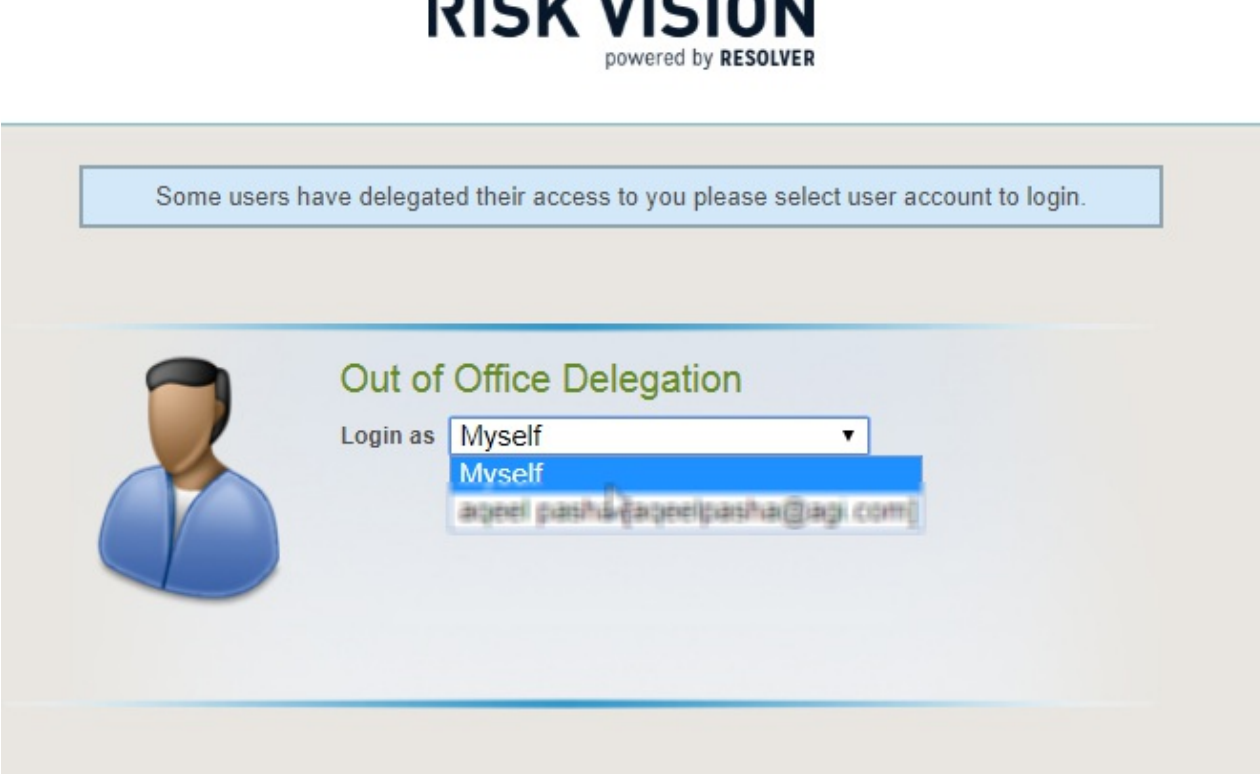

After you log into the delegated user's account, you become eligible to perform any task that the user who delegated the access can perform on behalf of that user.

When the delegated user logs into the RiskVision application, the**Current User** displays the **Logged in as: delegated by username**.